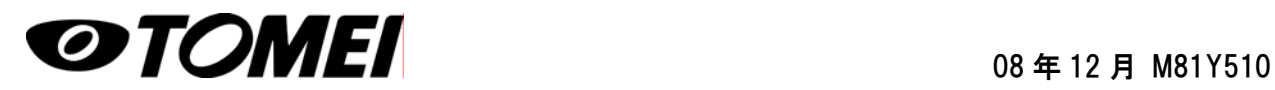

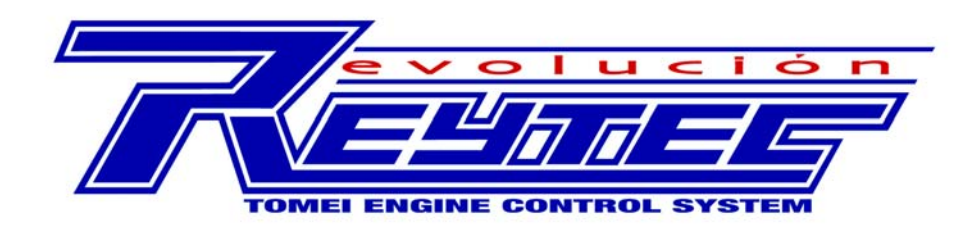

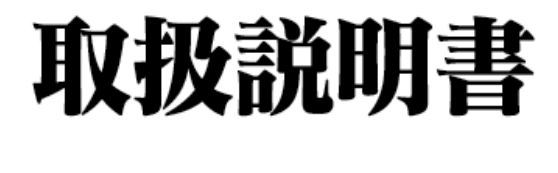

データロガー版

●この取り扱い説明書をよく読んでからお使いください ●日産自動車の発行する整備要領書と併せてお使いください ●取り付け後も本書を大切に保管してください ●販売店様が取り付けをされる場合は本書を必ずお客様にお渡しください

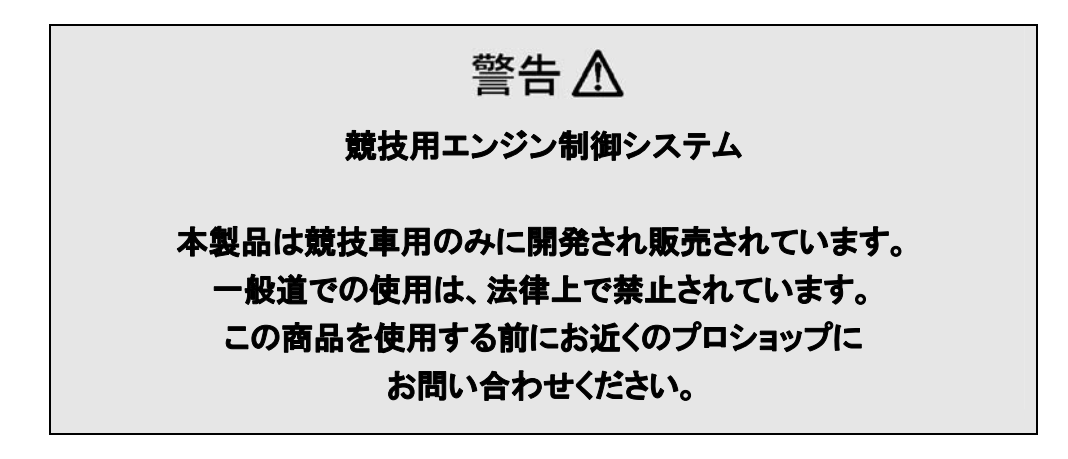

# 目次

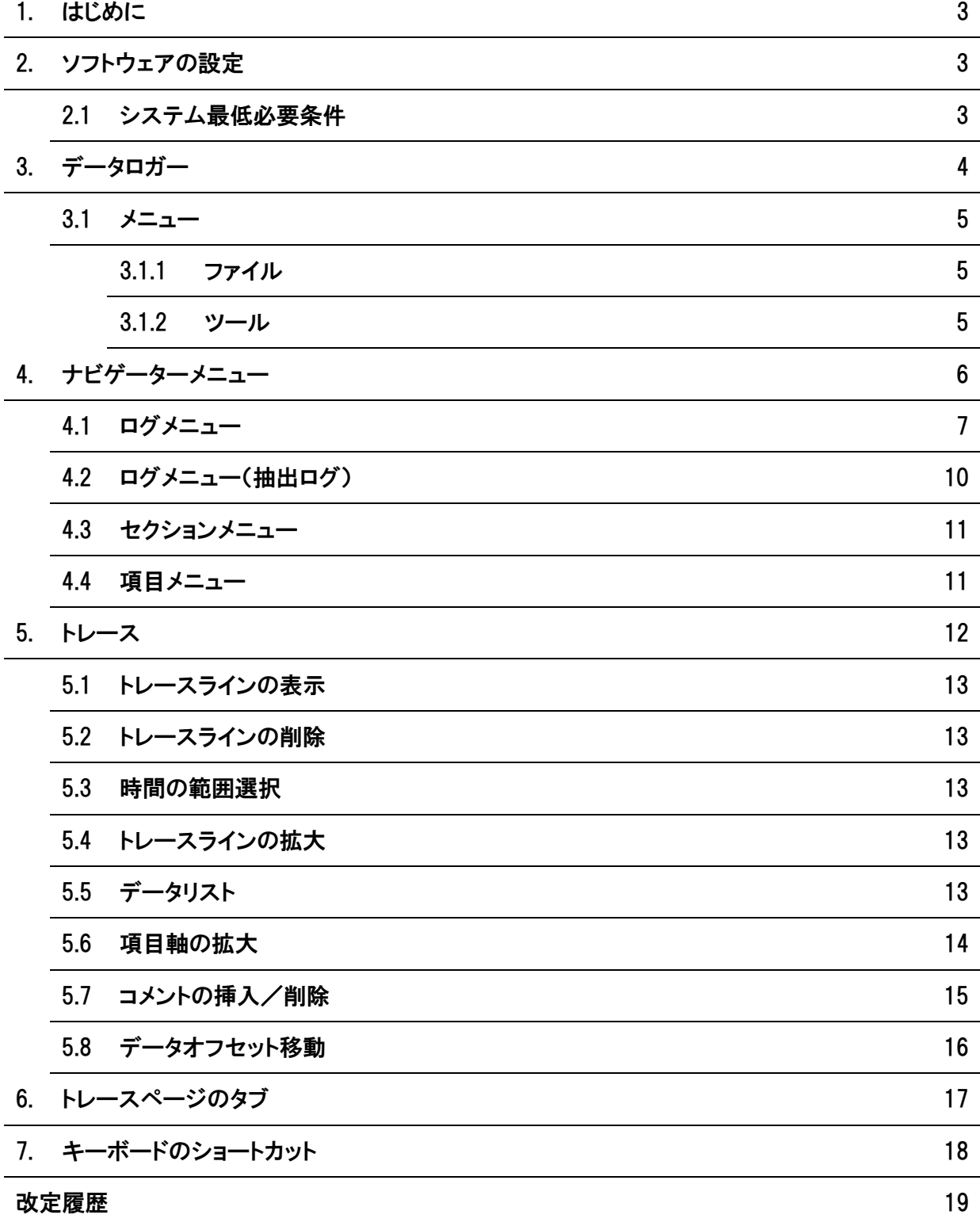

## 1. はじめに

データロガーとは、各センサーからECUに入力する信号や、ECUから出力する信号を、任意設定され た時間間隔で本体に記録し、走行中のデータを走行後に評価、分析するツールです。データロガーは セッティングの補助ツールです。

## 2. ソフトウェアの設定

REYTEC evolucion 専用ソフトを挿入して、指示が表示されますので、指示に従ってインストールを行な ってください。

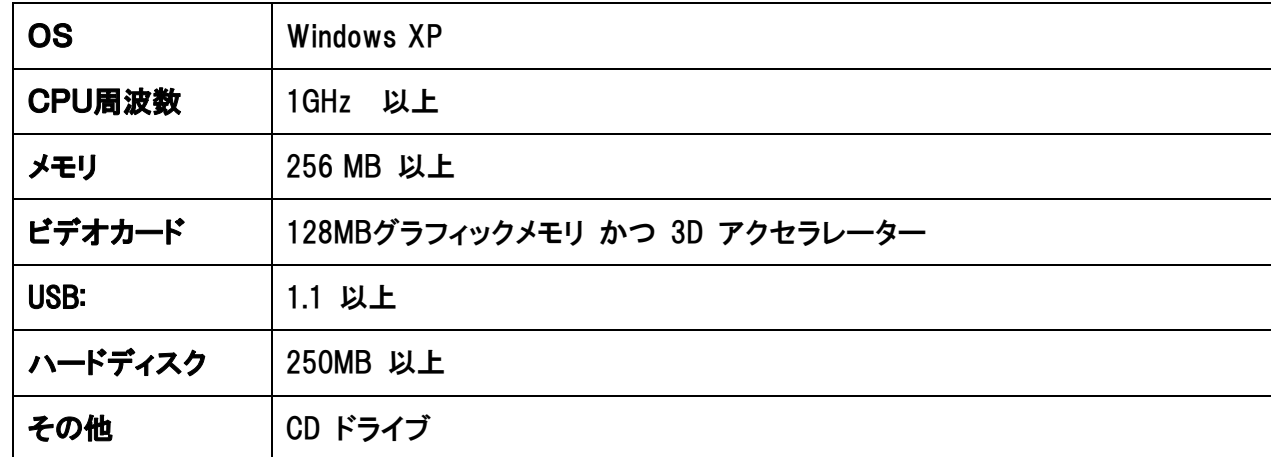

## 2.1 システム最低必要条件

## 3. データロガー

データロガーを開始するには、ソフトをインストールした時に、デスクトップに新規作成されたデータロガ ーのショートカットアイコンをクリックしてソフトウェアを立ち上げてください。

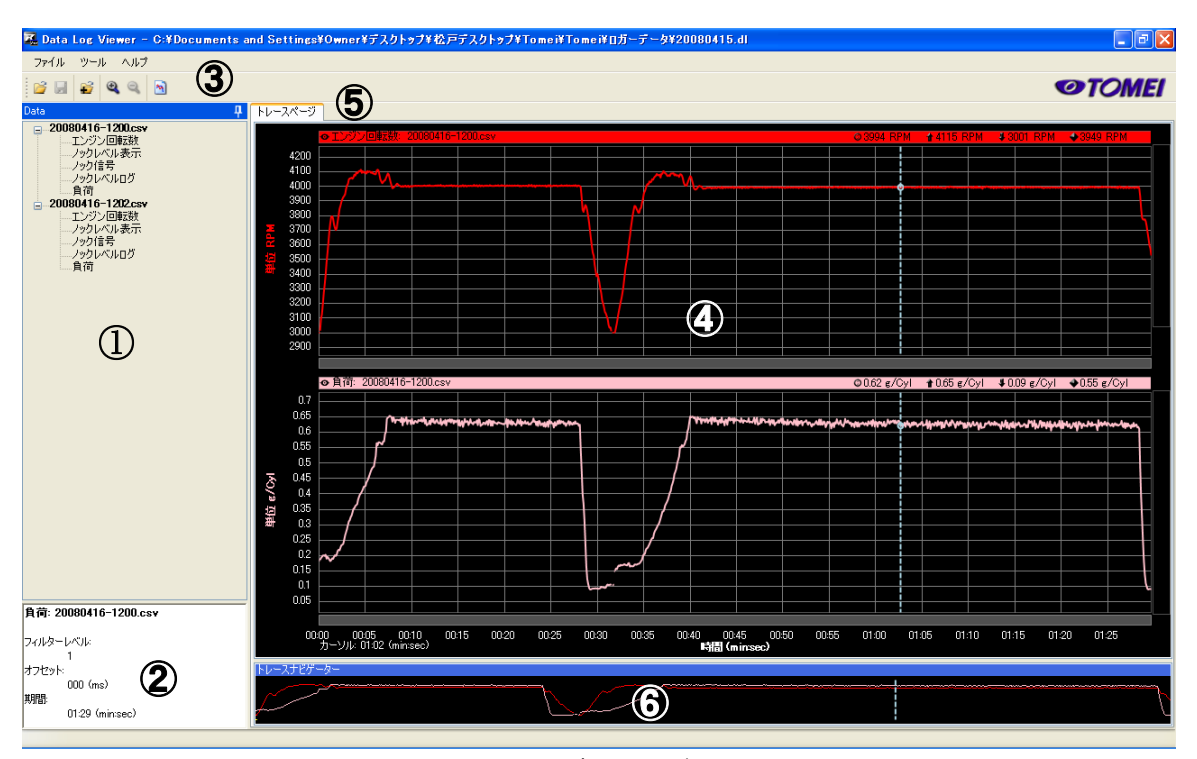

図 9: データロガー

 データロガー画面 ①.データナビゲーター階層 ②.データ情報ボックス ③.メニュー ④.トレースページ ⑤.ページのタブ ⑥.トレースナビゲーターバー 3.1 メニュー

### 3.1.1 ファイル

ファイルメニューには、ファイルの設定に関する、項目があります。

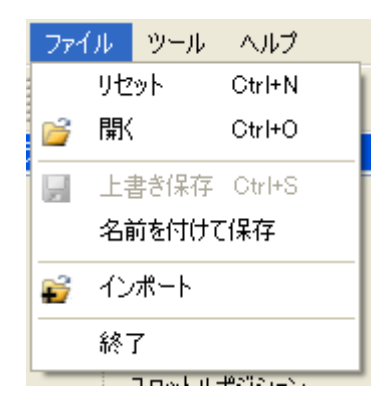

#### リセット

開いているファイルを終了し、起動初期画面にします。

### 開く

ファイルを開くために、ファイルオープンダイアログが表示され ます。ファイルが開いている状態で、他のファイルを開くと、現在 開いているファイルを閉じて、新規にファイルを開きます。

### 上書き保存

上書き保存をします。

### 名前を付けて保存

保存するファイル名、保存先を指定し、保存します。

### インポート

ファイルオープンダイアログを表示し、保存されたファイルか、 以前にエクスポートしたCSVファイルを、インポートすることが できます。インポートを使用して、現在のデータと過去のデータ と比較をすることができます。

### 終了

データロガーを終了させます。

### 3.1.2 ツール

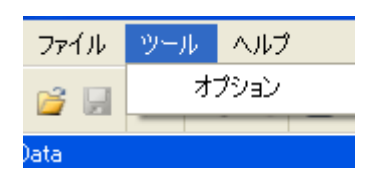

### オプション

単位や、インポートのログ開始時間の変更ができます。

4. ナビゲーターメニュー

#### 階層は、3階層下まで表示できます。

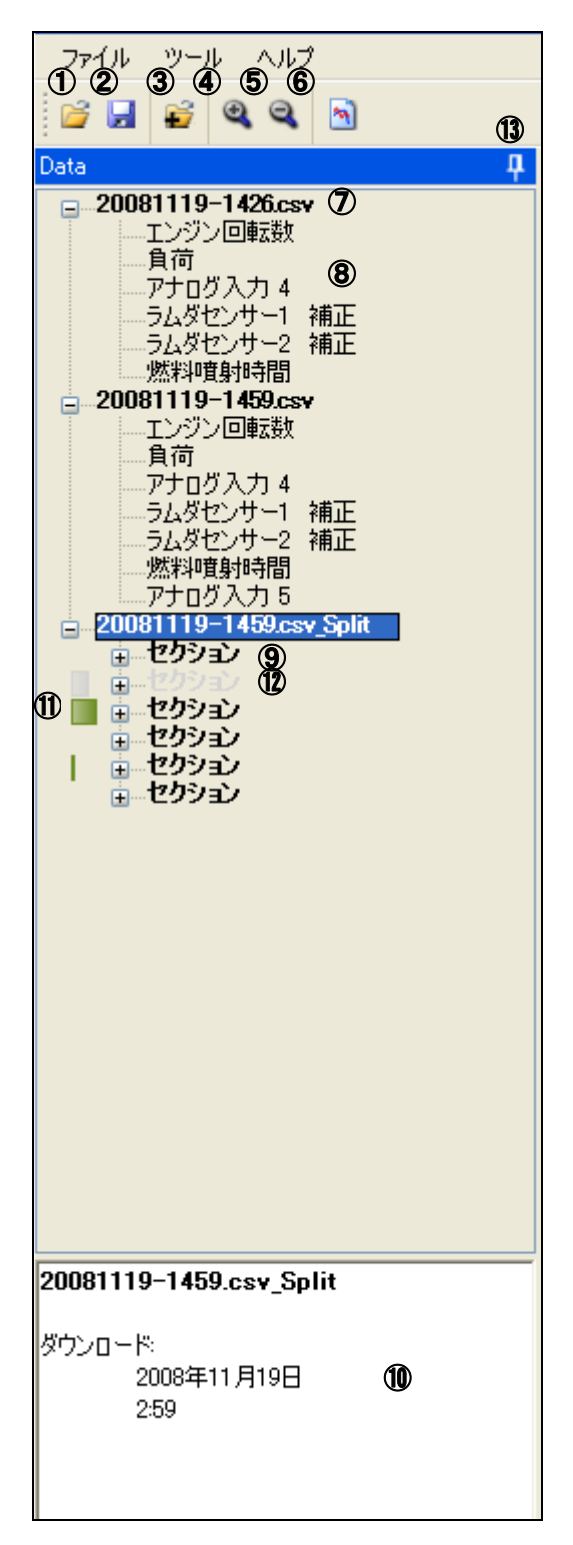

①.開く ②.保存 ③.インポートメニュー ④.拡大 ⑤.縮小 ⑥.印刷プレビュー ⑦.ログ(親項目) ⑧.項目 ⑨.セクション ⑩.ナビゲーターボイス ⑪.セクション時間割合 ⑫.セクション非表示 ⑬.ピンアイコン

## 4.1. ログメニュー

ログデータを開いたり、インポートすると、下記の図のようにデータロガー階層に加えられます。ログ(親項 目)を右クリックして、ログメニューを開くことができます。

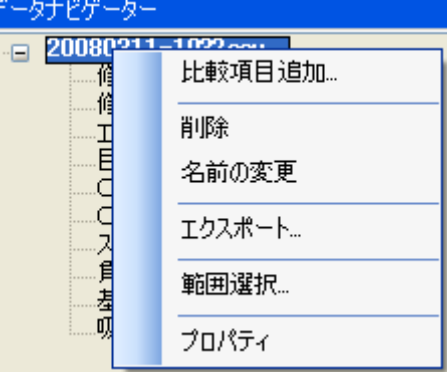

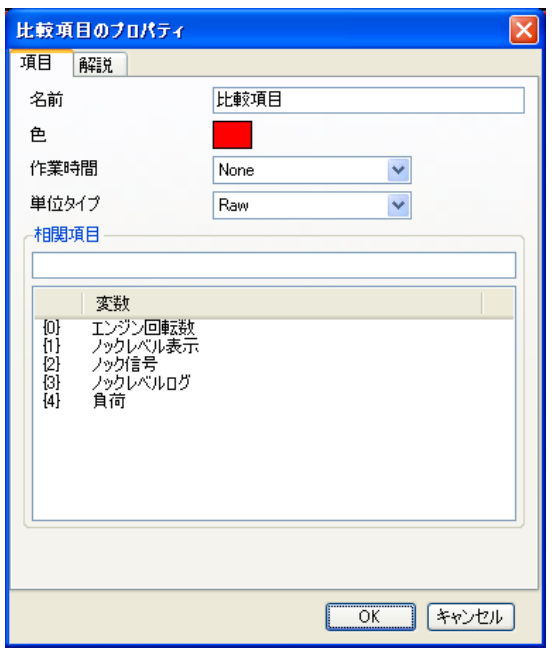

#### 比較項目追加

比較項目は、式を使用して2つ以上の項目を比較す るデータです。作成すると、登録され、使用できま す。ログメニューで比較項目を選択すると、比較項目 ダイアログが表示されます。例えば、ノックレベル表 示とノックレベルログの違いが知りたい場合、以下を 行なう必要があります。

- 1. リストの「ノックレベル表示」をダブルクリッ クします。
- 2. 計算式ボックスは、「{1}」が計算式で「ノック レベル表示」を表示します。
- 3. マイナスキーを押します。 計算式ボックス は、「{1}-」を表示します。
- 4. リストの中から「ノックレベルログ」をダブル クリックします。 計算式ボックスは、現在「{1}- {3}」を表示します。
- 5. 比較項目の名称を入力してください。
- 6. 単位のリストボックスから条件に合った単位 (この場合は、「Raw」)を選択してください。
- 7. 「OK」をクリックします。

新規作成された比較項目は、セクション配下に加えられ、他の項目のように扱うことができます。

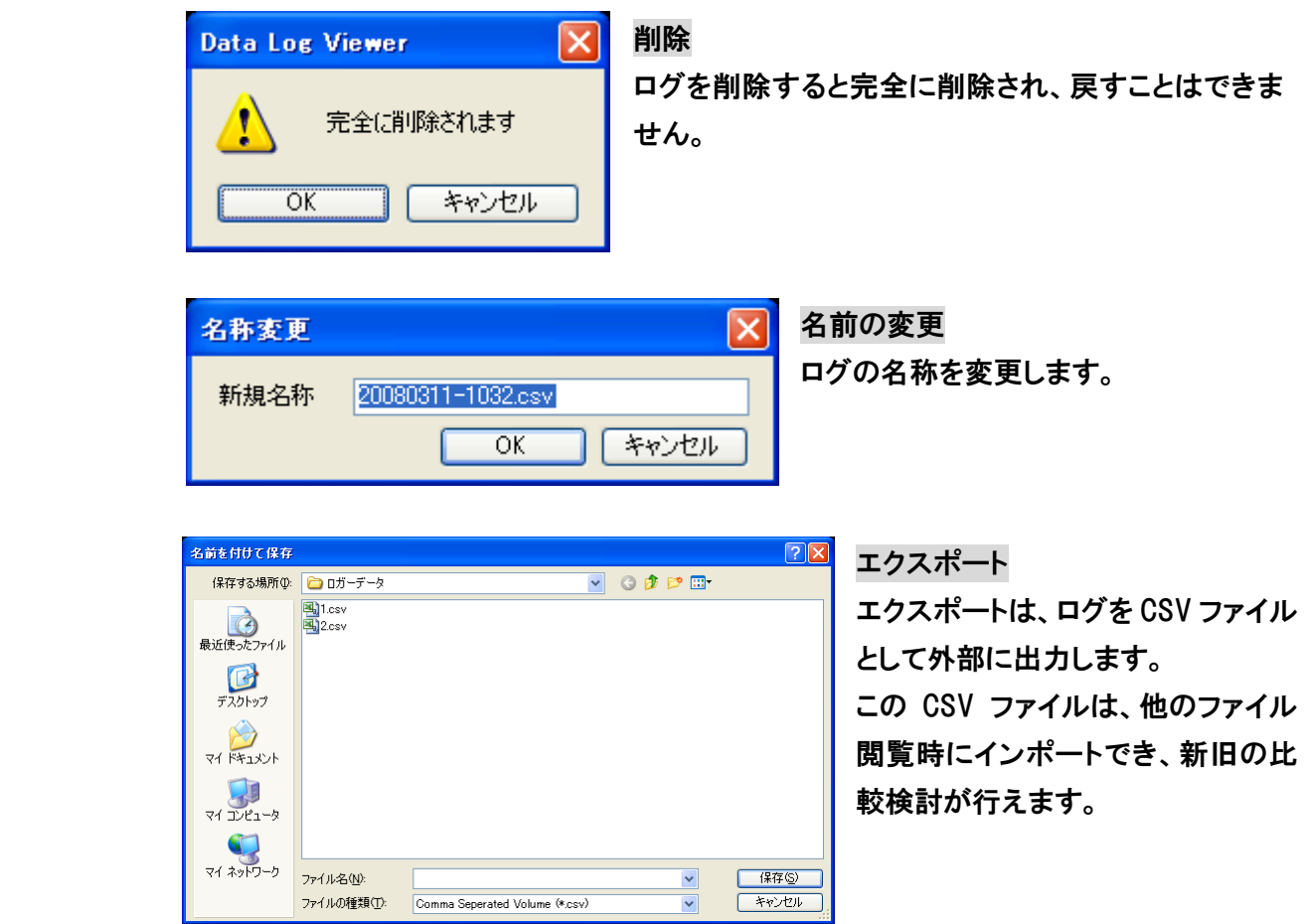

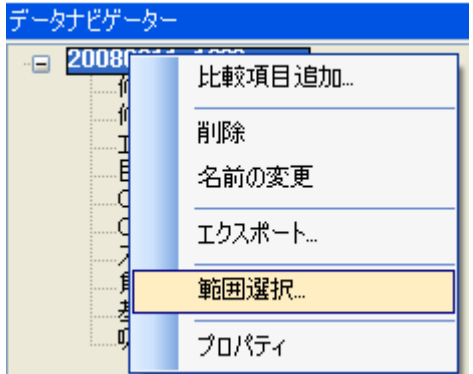

#### 範囲選択

ロガーデータを開いたり、インポートした時に、それ が見たいデータ以外のものを含んでいる可能性が あります。(以前のデータを消去していない等の理 由)データは、連続的なものと、断続的なものがあり ます。1つのログに、複数取得した場合、時間範囲 を選択して、見たいログを抽出することができま す。

範囲選択は、複数のセクションを抽出することがで きます。

オリジナルデータを範囲選択してコピー、抽出しま す。オリジナルデータが不要な場合、削除すること ができます。

範囲選択したデータを見るには、作成された範囲 選択ログを右クリックしてください。

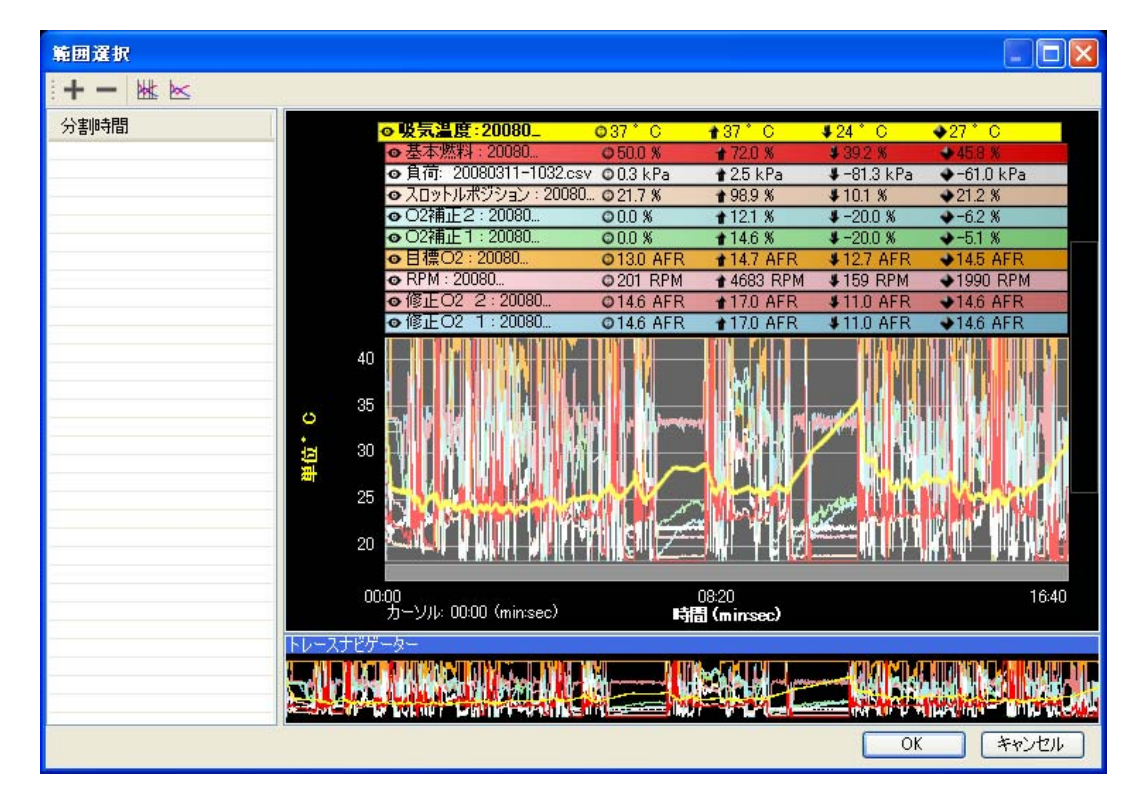

プロパティ

ログのプロパティを設定することができます。

## 4.2 ログメニュー(抽出データ)

範囲選択で抽出したデータで、ログの配下に抽出したログが作成されます。このログメニューは、上 記のログメニューに、フィルターセクション、全て表示 のメニューが追加されます。

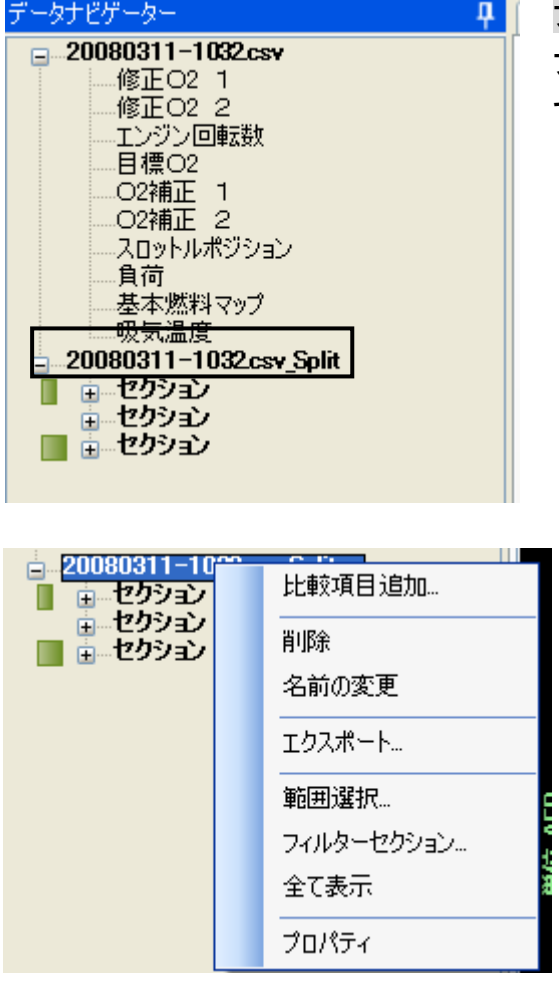

フィルターセクション フィルターを使用して、不要なデータを除外 することができます。

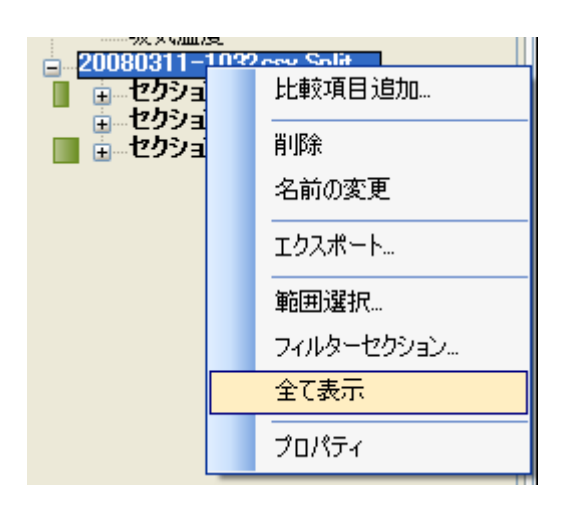

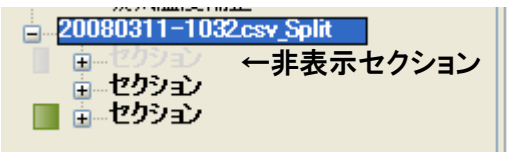

### 全て表示

全て表示をすると、非表示のセクションが表示さ れます。「全て表示」を解除すると、非表示のセ クションは、表示されません。

4.3 セクションメニュー

取得条件によりログが幾つかのデータに分割されます。この分割されたログをセクションと呼びます。 セクションを右クリックすると、セクションメニューを開くことができます。

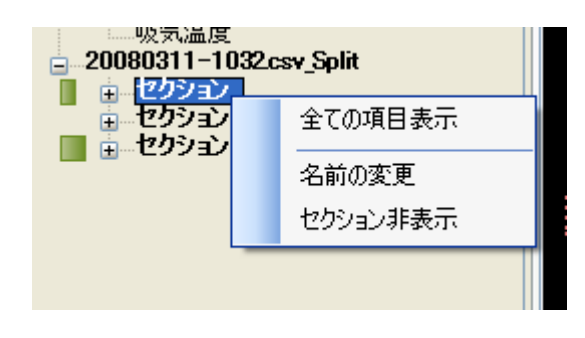

全ての項目表示 階層下にある全ての項目をトレースに表示します。 名前の変更 セクションの名称を変更します。 セクション非表示 セクションを非表示にします。ログメニューで「全て 表示」を選択すると、非表示セクションは灰色表示さ れます。 灰色表示されたセクションは右クリックで、表示状態

にすることができます。

### 4.4 項目メニュー

セクション内の項目をダブルクリックすると、トレースページに、トレースラインが表示されます。項目 を右クリックして、項目メニューを開き、表示することも可能です。

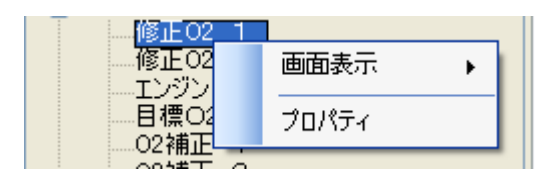

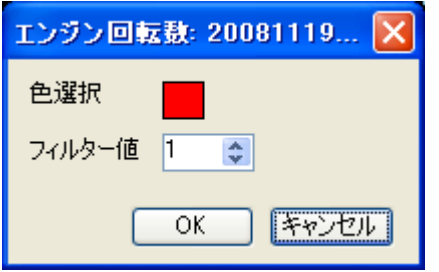

#### 画面表示

トレースラインをどこに表示するか、選択し、トレースラ インに表示することができます。 または、新しいトレースラインを表示に加えることができ ます。

### プロパティ

項目の画面表示時の色選択ができます。 フィルター値を大きくすると、トレースラインがなだらか になっていきます。

## 5.トレース表示

トレースページは、時間経過で項目データを表示し、最大4つまで、トレースラインを追加することがで きます。既存のトレースラインに追加する場合の、制限はありません。

トレースの項目軸の上限位置と、下限位置は、ログの取得値の範囲により異なります。

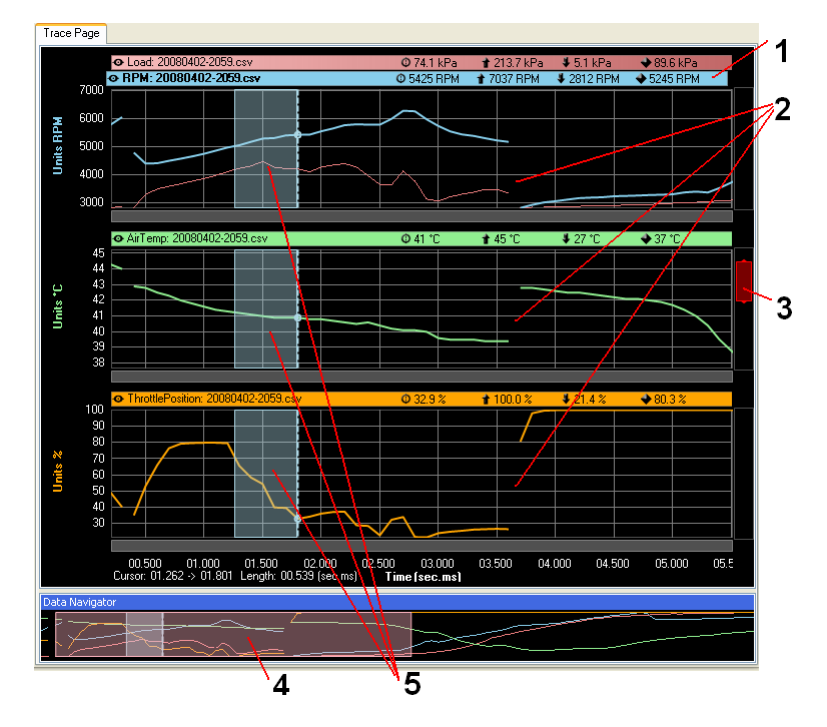

1.トレースデータリスト

2.切断データ時間

ロガーデータ取得時に何らかの取得エラー、もしくは、取得条件外になったときの表示です。 3.トレースのスクロールバー

スクロールバーでトレースラインの軸を拡大することができます。

4.全体データの表示領域

トレースナビゲーターの範囲選択は、トレースラインの他の部分への移動を簡単にします。

5.選択範囲

斜の部分が、時間選択範囲です。

## 5.1 トレースラインの表示

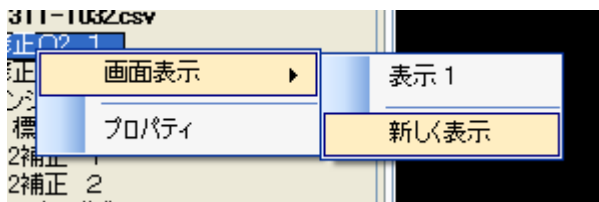

### 新規の表示

 $\mathbf{I}$ 

トレースラインをトレースページに加えるには、 データ項目をダブルクリックするか、データ項目 を右クリックして、「画面表示」→「新しく表示」 を選択します。

最大4つまでのトレースラインを表示できます。 4つを超えた場合は、任意のトレースラインに重 ねて表示します。

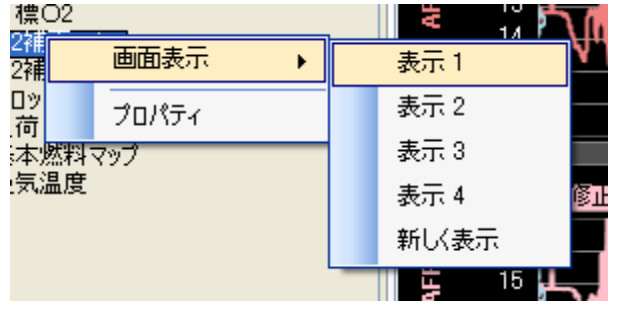

### 既存の表示

トレースラインをトレースページの既存のトレー スラインに加えるには、データ項目を右クリック して、メニューから「画面表示」から表示したいト レースを選択するか、データ項目をクリックし、 表示したいトレースラインまで、ドラッグします。 データ項目は、トレースラインから、他のトレー スラインに、ドラッグして移動することもできま す。

1つのトレースラインに重ねられる項目数に制 限はありません。

## 5.2 トレースラインの削除

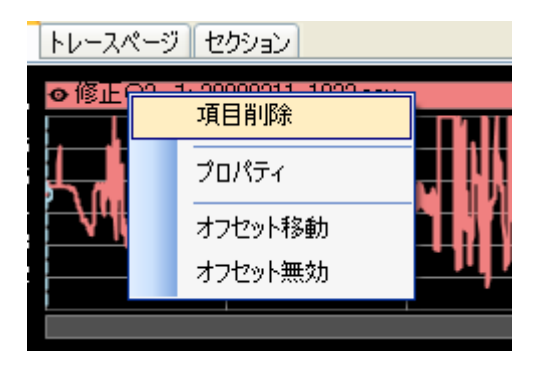

トレースページからトレースラインを削除する場合、ト レースライン上で右クリックし、「トレースライン削除」を 選択してください。

複数のトレースラインを重ねていて、一部削除したい 場合は、削除したい項目のタイトルバーを右クリック し、「項目削除」を選択してください。

## 5.3 時間の範囲選択

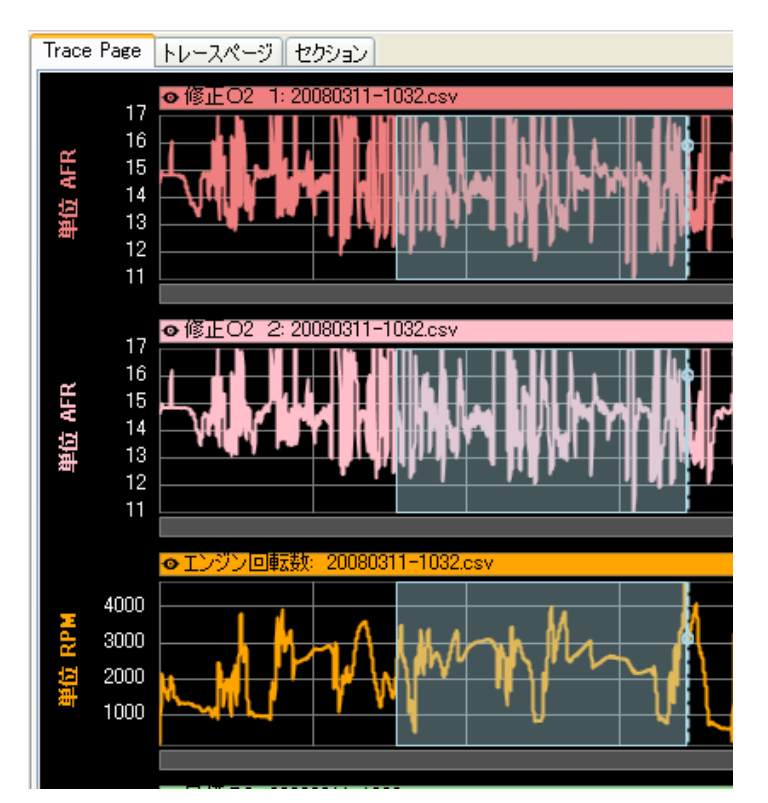

任意の時間範囲を選択することによ り、コメントの挿入や、時間の拡大を行 うことができます。

トレースラインが複数ある場合、1つの 時間範囲の選択が全てのトレースライ ンに反映されます。時間の範囲選択、 解除は下記の手順で行ないます。

- ●マウスで開始位置をクリックし、 終了位置までドラッグします。
- ●開始位置でシフトを押しながら、 終了位置まで「←」「→」キー で移 動させます。
- ESC キーで範囲選択の解除がで きます。

## 5.4 トレースラインの拡大

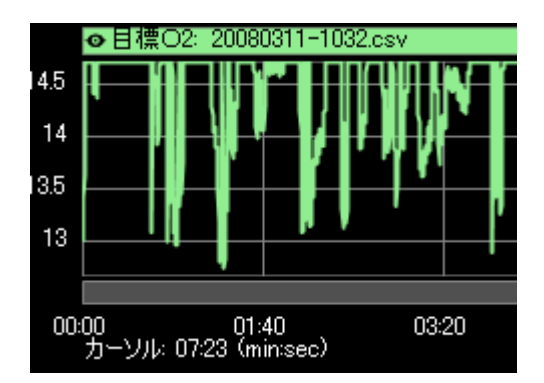

下記の操作で時間スケールを、拡大・縮小することが可能 です。

- ●キーボードの上下 の矢印キー
- ●トレーススクロールバー
- ●マウスのホイールスクロール

最大ズームレベルは、取得している時間スケールにより 異なります。

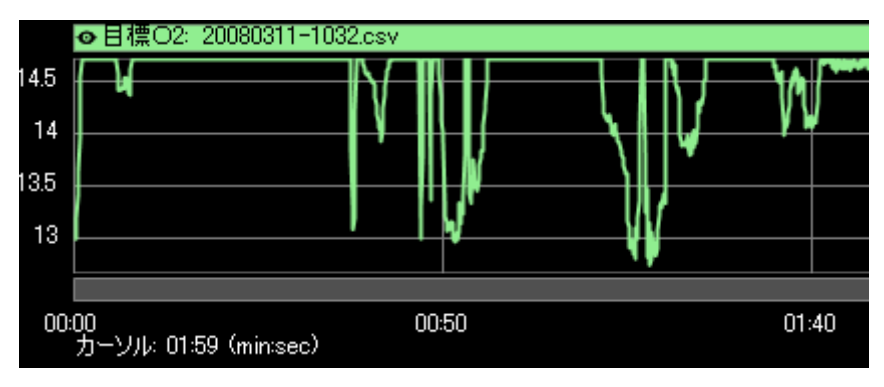

## 5.5 データリスト

トレースデータの追加にともない、項目名と情報が共にタイトルバーに表示されます。

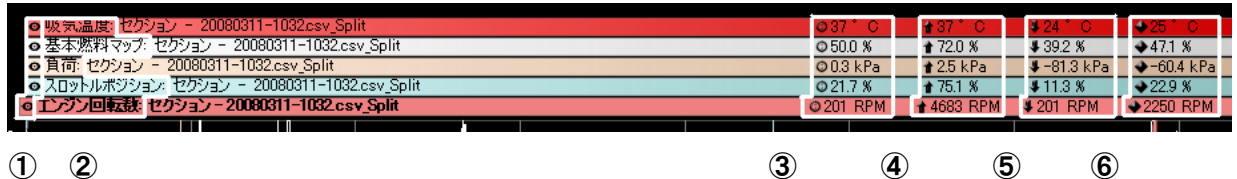

- ①.表示/非表示アイコン・・・アイコンをクリックすることにより、表示/非表示の切り替えができま す。
- ②.項目名
- ③.カーソル値
- ④.上限値
- ⑤.下限値
- ⑥.平均値

## 5.6 項目軸の拡大

項目軸(縦軸)を拡大する場合、トレースデータリストの軸スクロールバーを、マウスを使用して、拡大 範囲を指定します。スクロールバーをクリックすると元に戻ります。

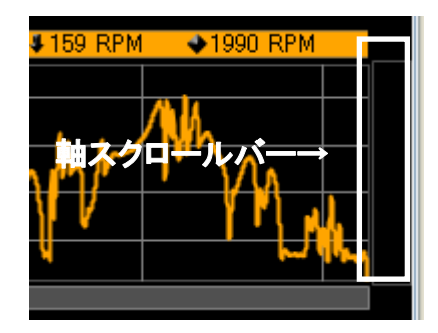

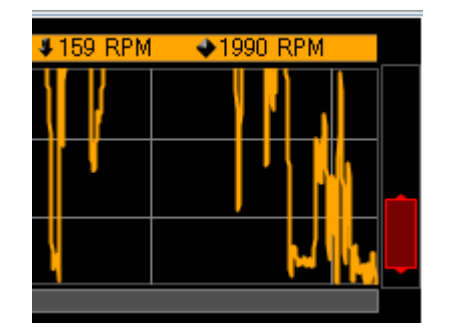

## 5.7 コメントの挿入/削除

選択した時間範囲に、コメントの追加/削除を行なうことができます。

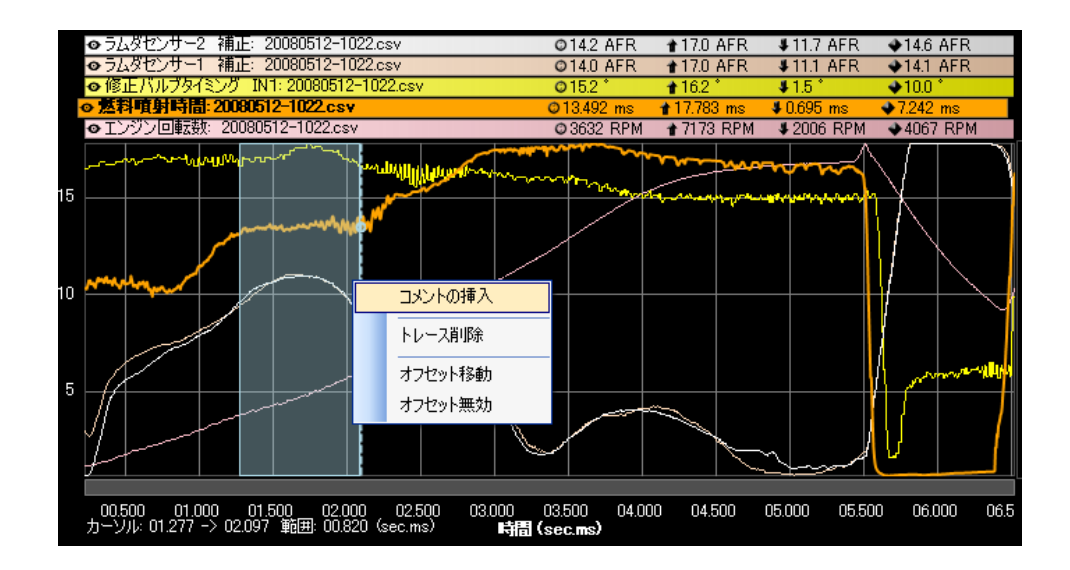

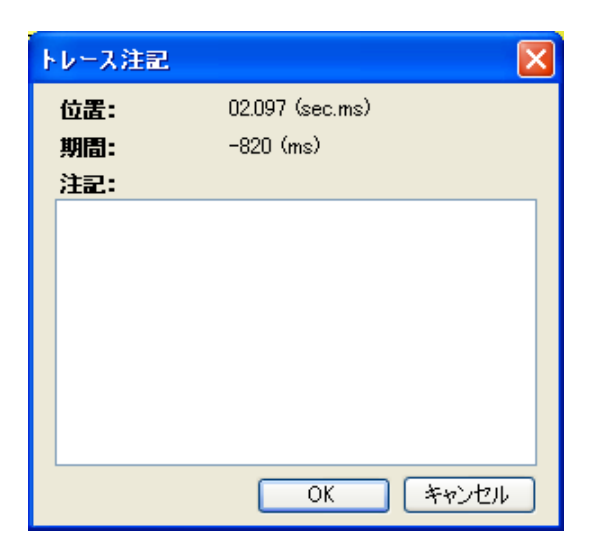

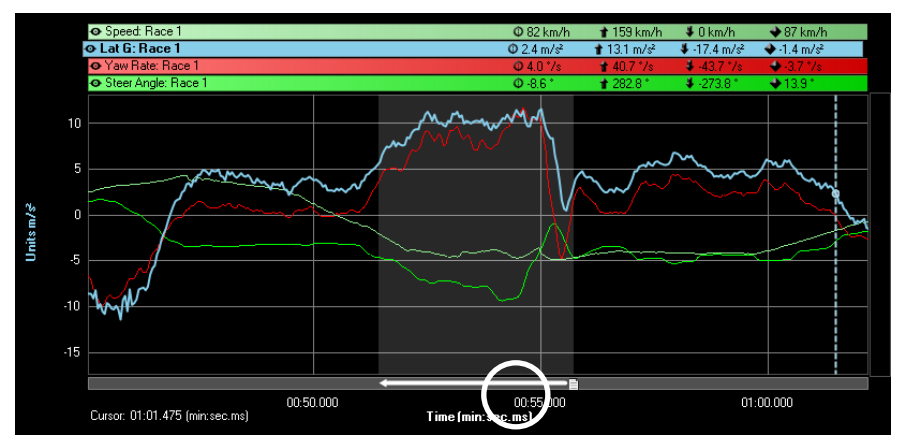

### コメントの修正、削除を行う場合は、下記のメモマークを右クリックします。

### 5.8 データオフセット移動

トレースラインの時間を変更します。右クリック で「オフセット移動」を選択すると、マウスカーソルは、 ⇔に変化します。

オフセットを増減したいトレースの中でクリックし、ドラッグします。

他のデータファイルとの比較で、開始位置が異なる場合に、オフセット移動で開始位置をおなじにして、 行うことができます。

注意: 1つの項目上でオフセットを変更すると、そのセクション項目の全てのデータのオフセットが同様 に変更されます。

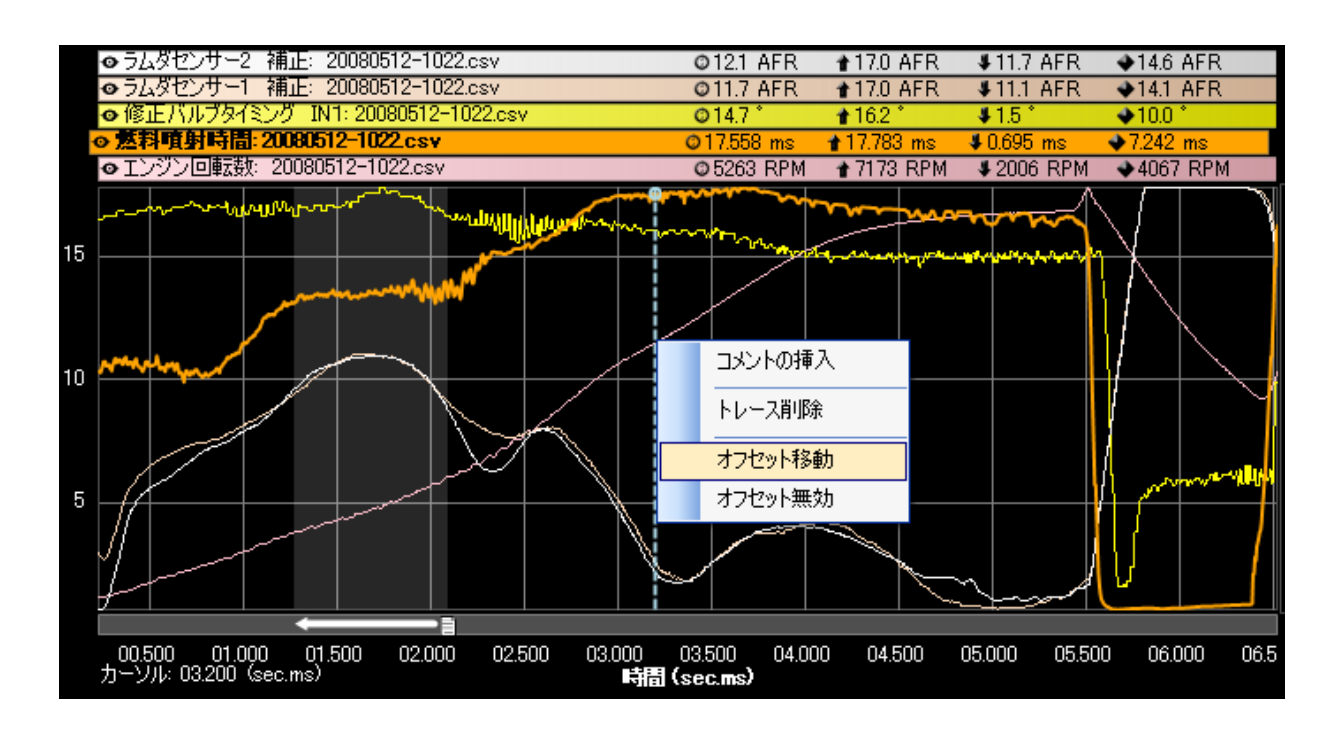

## 6. トレースページのタブ

複数のトレースページを設定することができます。この画面は、個々に構成したり増やして、表示可 能です。

トレースページを変える際は、Tab キーを使用するか、マウスで操作することができます。 新規ページ作成、名称変更、ページ削除は、タブ上で右クリックすると選択できます。

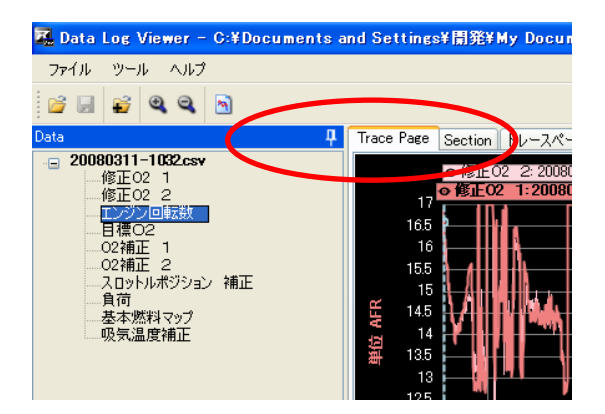

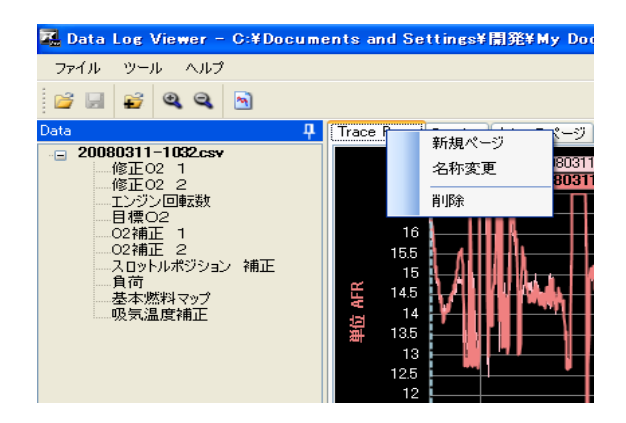

# 7. ショートカットキー

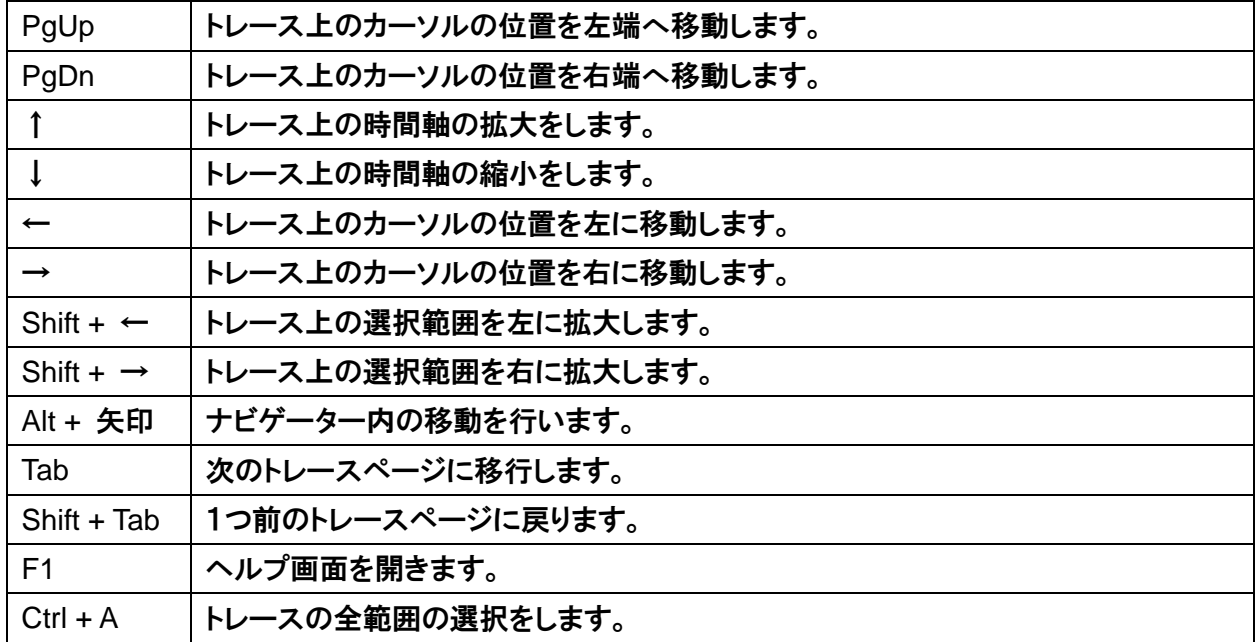

# 更新履歴

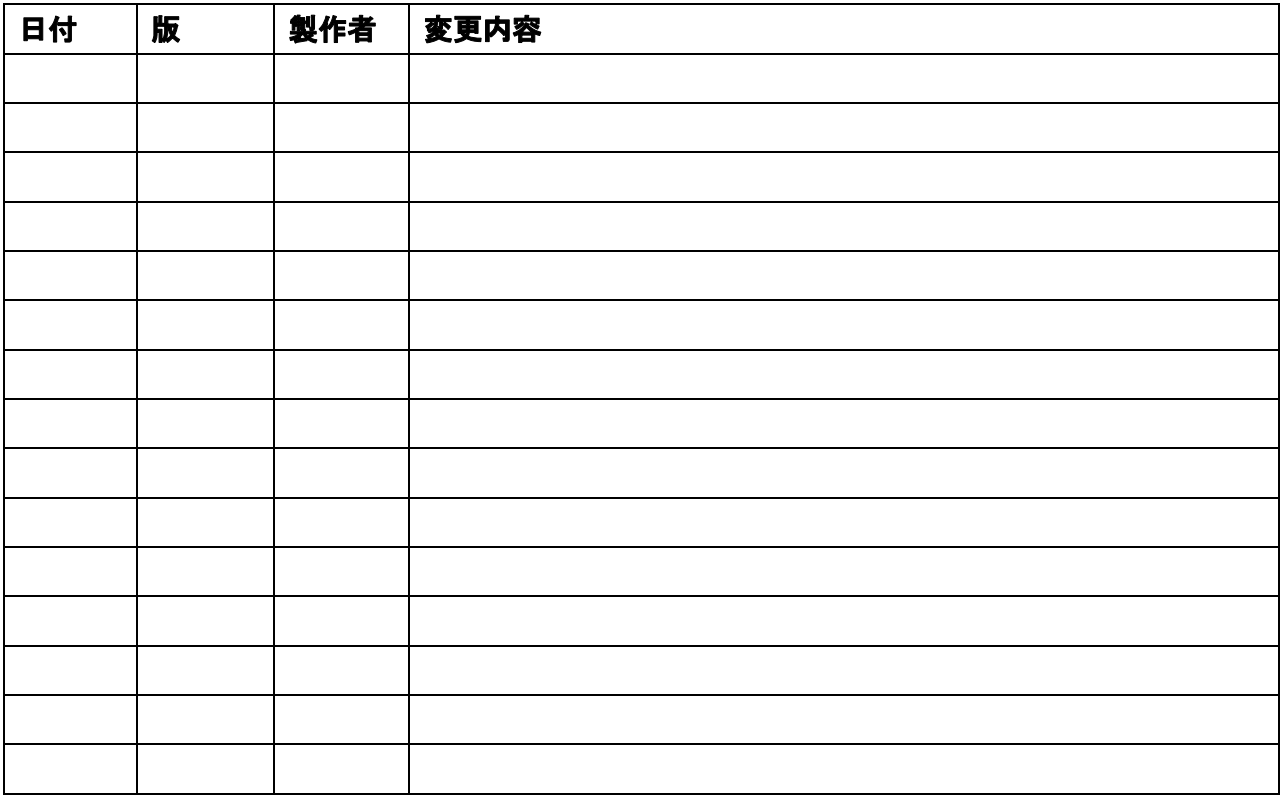

● この製品に関わる取り付け、操作上のご相談は下記へお願いします。

営業部 042-795-8411

営業時間:月~金(祝祭日、年末年始を除く)9:00~18:00

If you have any questions in regards to the installation of this product, please contact your local authorized TOMEI POWERED distributor. OPEN: Monday – Friday (National holidays and public holidays excluded). 09:00 – 18:00

![](_page_24_Picture_4.jpeg)

株式会社東名パワード

〒194-0004 東京都町田市鶴間 1737-3 TEL 042-795-8411(代) FAX 042-799-7851

http://www.tomei-p.co.jp

1737-3 Tsuruma Matchida-shi Tokyo 194-0004 JAPAN

TEL +81-42-795-8411(main switchboard) / FAX +81-42-799-7851

REYTEC evolucion データロガー 第1版 09 年 01 月 M81Y510